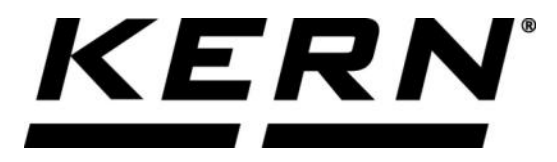

# *KERN & Sohn GmbH*

**Ziegelei 1 D-72336 Balingen E-Mail: info@kern-sohn.com**

**Tel: +49-[0]7433- 9933-0 Fax: +49-[0]7433-9933-149 Internet: www.kern-sohn.com**

# **Betriebsanleitung KERN App Difference - Differenzwägefunktion**

# **KERN SET-022**

Version 1.0 2020-06 D

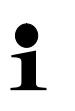

Sie finden die aktuelle Version dieser Anleitung auch online unter: <https://www.kern-sohn.com/shop/de/DOWNLOADS/> Unter der Rubrik Bedienungsanleitungen

**SET-022-BA-d-2010\_difference**

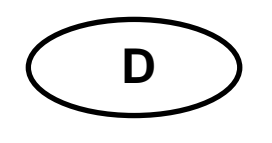

**KERN App Difference** Version 1.0 2020-06 **Betriebsanleitung SET-022**

## Inhaltsverzeichnis

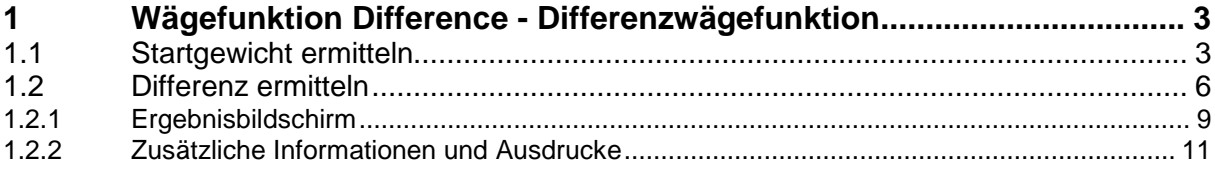

## **1 Wägefunktion Difference - Differenzwägefunktion**

Die Differenzfunktion unterstützt die Beobachtung und Auswertung von Wachstumsprozessen, z.B. in Versuchsreihen mit biologischen Zellkulturen.

#### **1.1 Startgewicht ermitteln**

1

a a a ööö

Im Menü FUNKTIONEN auf Button "Unterschied" klicken:

Der Eingabebildschirm erscheint, wenn noch nie zuvor eine Differenzwägung mit dieser Waage vorgenommen wurde:

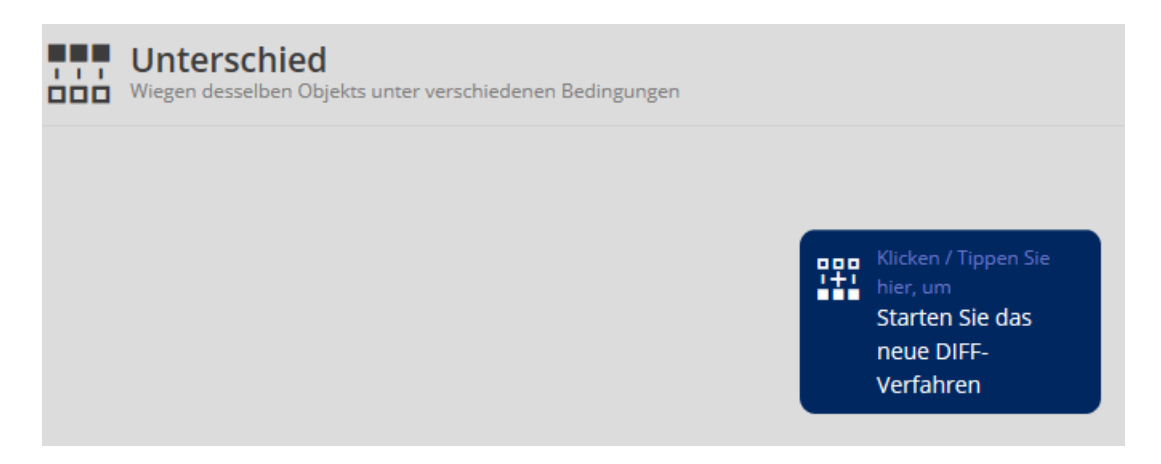

Auf das blaue Feld klicken, um den Vorgang zu starten. Zunächst die Anzahl der Proben eingeben, sowie einen Namen der Prozedur und eventuell eine Beschreibung:

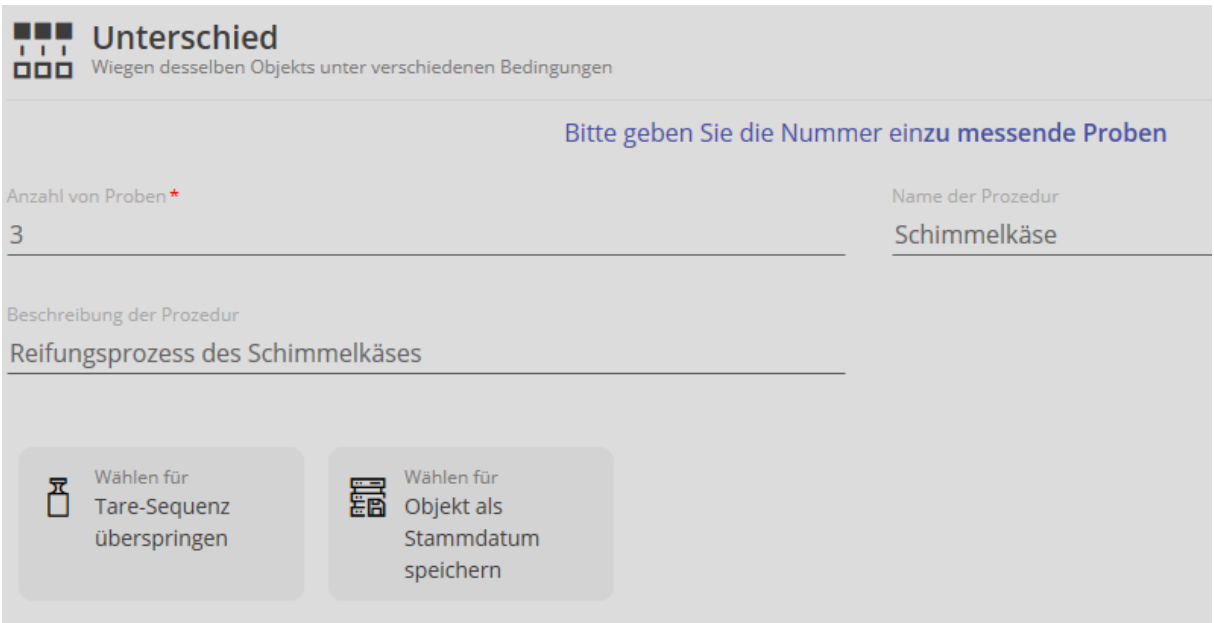

Ist das Gewicht des Tarabehälters bekannt, auf das Feld "Tare-Sequenz überspringen" klicken. Im Feld erscheint ein kleiner Haken und die Zeile zur Eingabe des Taragewichts erscheint. Taragewicht eingeben:

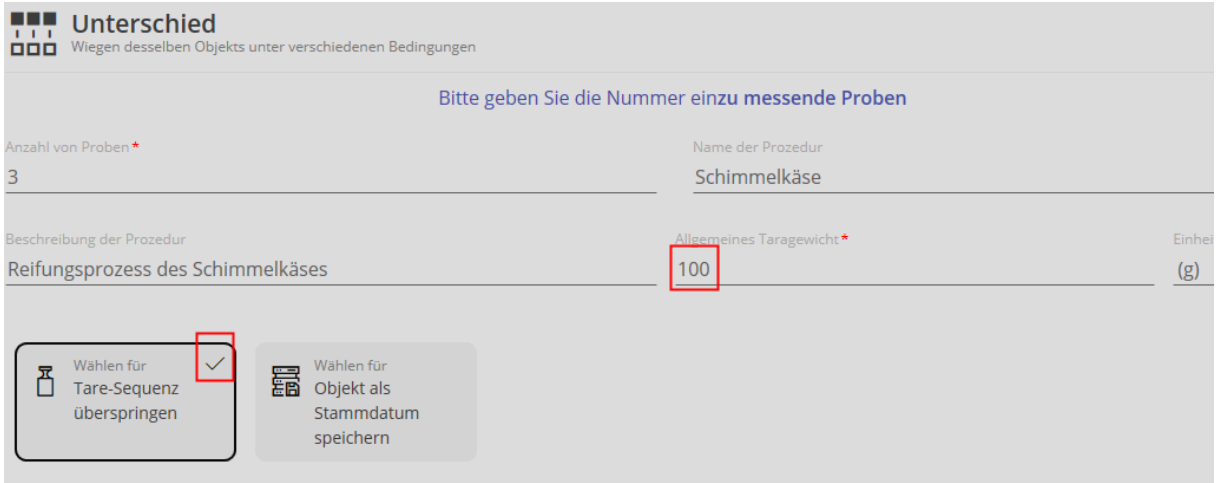

Danach auf START klicken:

Das eingegebene Taragewicht wurde gespeichert und mit einer ID versehen:

Nun kann das Startgewicht der Proben ermittelt werden, mit Klick auf "Messung aufeinanderfolgender Gewichte jetzt":

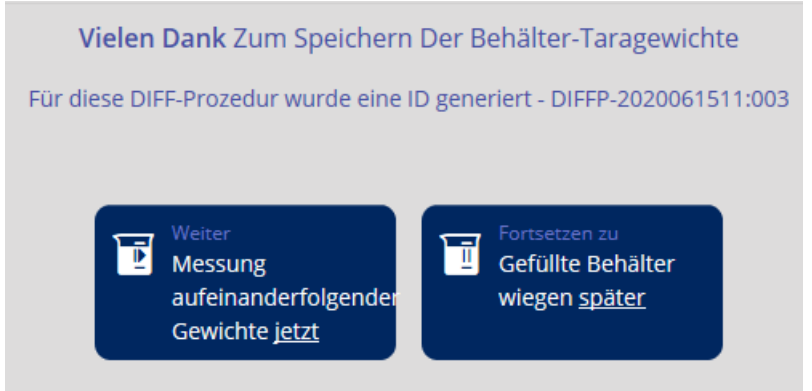

Er erscheint das Fenster:

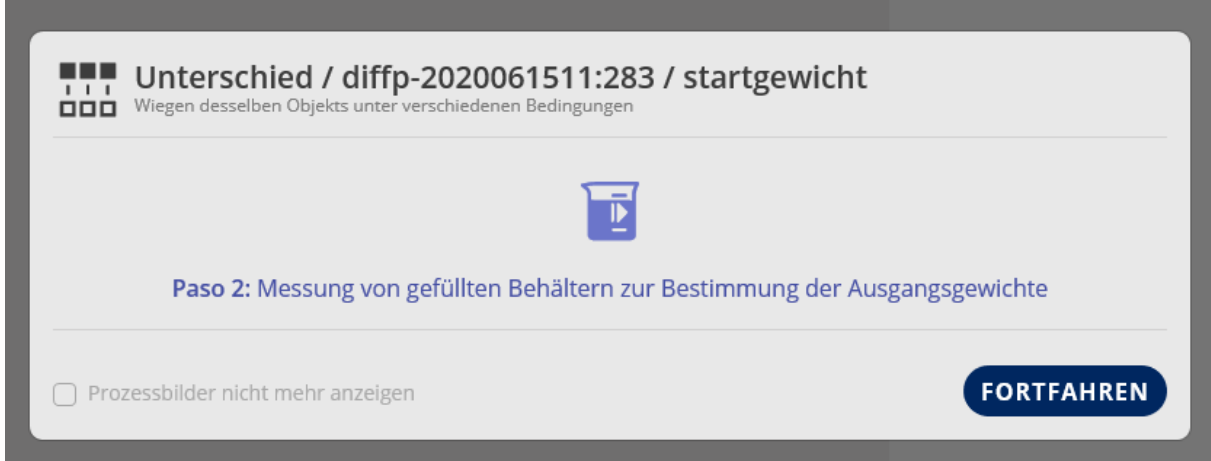

Auf FORTFAHREN klicken:

Erste Probe auf die Wägeplatte stellen. Das Gewicht der Probe wird angezeigt. Außerdem wird mit "Container 1" angezeigt, um welchen Behälter es sich handelt. Außerdem erscheint unten rechts in orange das Taragewicht der Behälter.

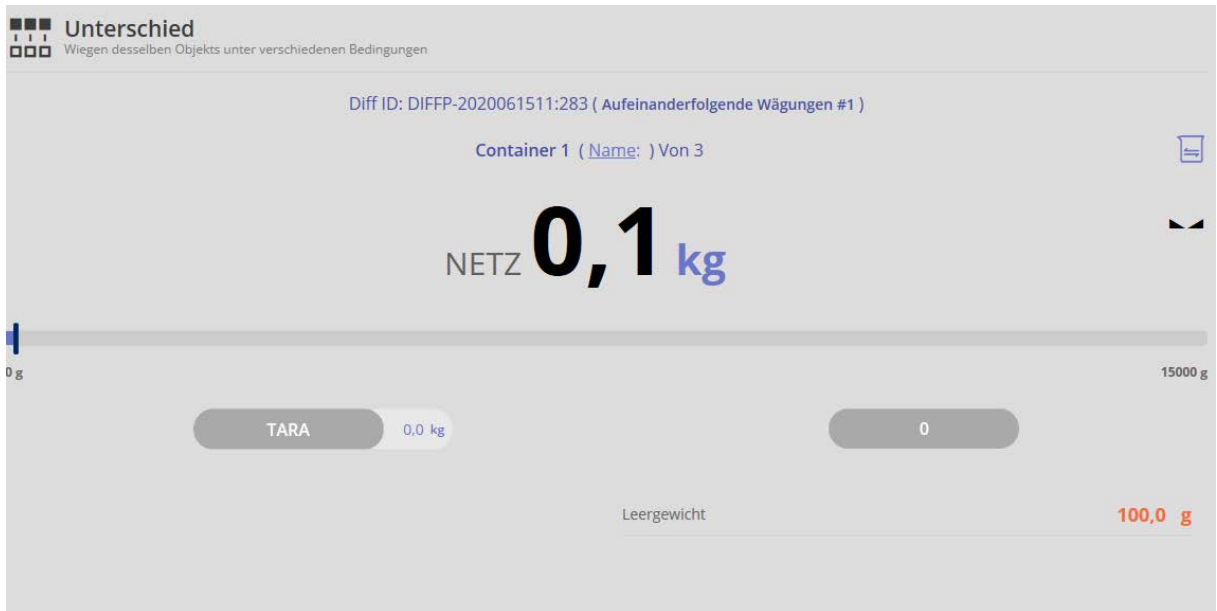

Um das Startgewicht der zweiten Probe zu ermitteln, Probe 1 entfernen und Pobe 2 aufbingen und auf CONTAINER 2 klicken.

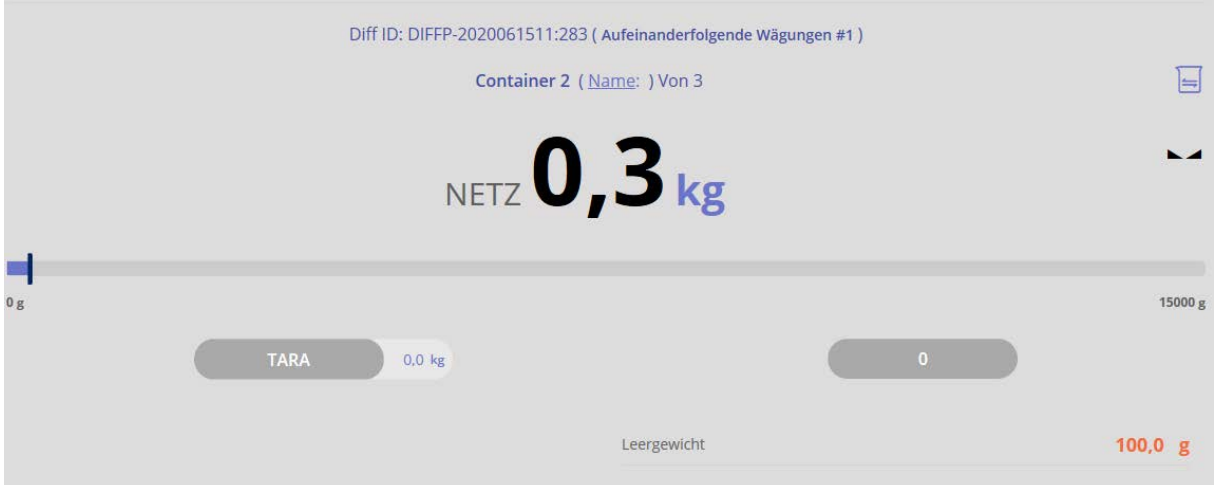

Um das Startgewicht der dritten und letzten Probe zu ermitteln, Probe 2 entfernen und Probe 3 aufbingen und auf SPEICHERN klicken. Das Startgewicht der 3 Proben wurde somit festgelegt.

Nun kann zu einem späteren Zeitpunkt die Differenz der drei Proben ermittelt werden

#### **1.2 Differenz ermitteln**

Im Startbildschirm auf das Feld "Setzen Sie eine Diff-Prozedur fort" klicken:

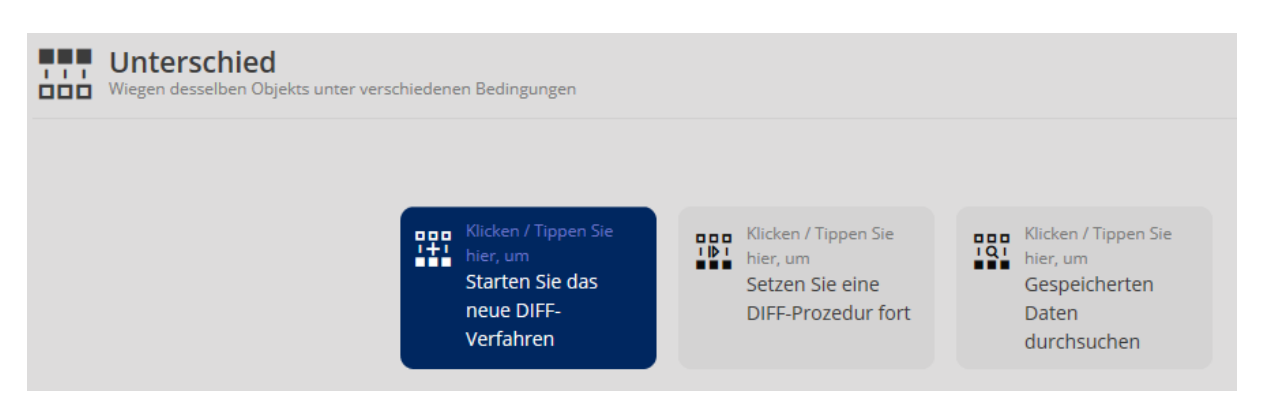

Die Liste der Datenobjekte erscheint. Gewünschte Prozedur anklicken und mit dem

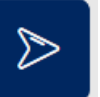

blauen Pfeil im Menü rechts, den Vorgang aufrufen.

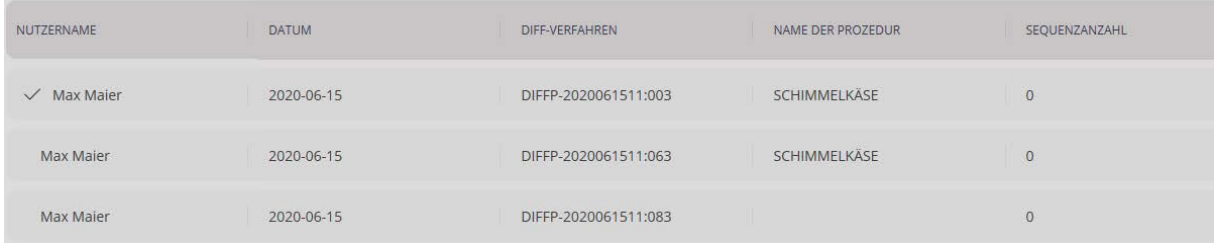

Die Anzeige für die Messung des ersten Probencontainers erscheint. Container 1 auf die Wägeplatte aufbringen.

Die Differenz zum Startgewicht von Container 1 wird angezeigt:

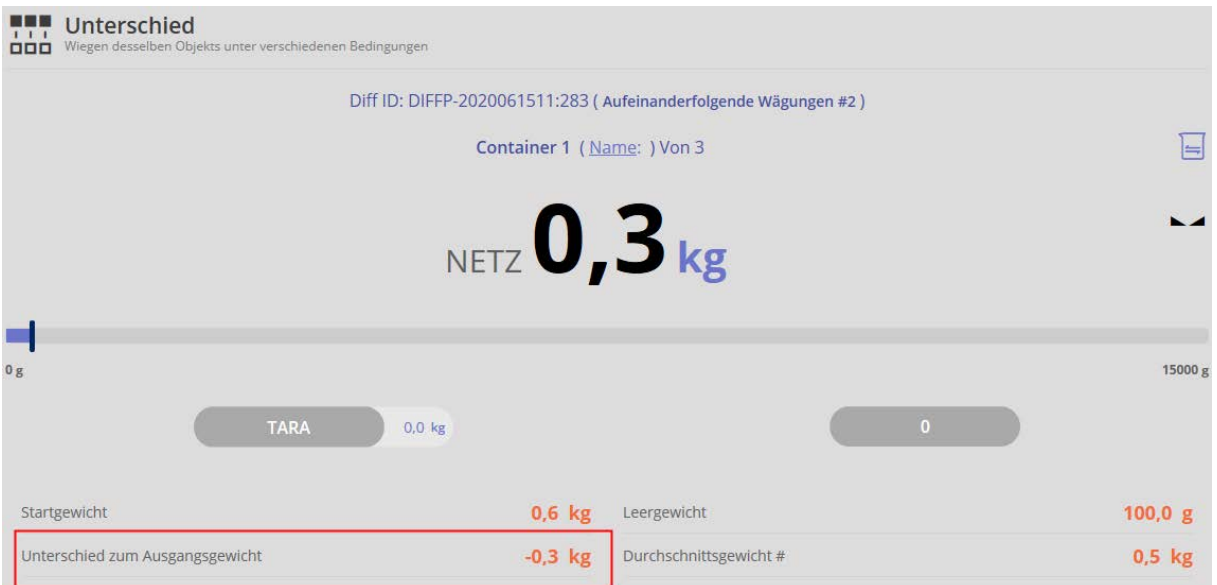

Um Differenz der zweiten Probe zu ermitteln, Probe 1 entfernen und Probe 2 aufbingen und auf CONTAINER 2 klicken.

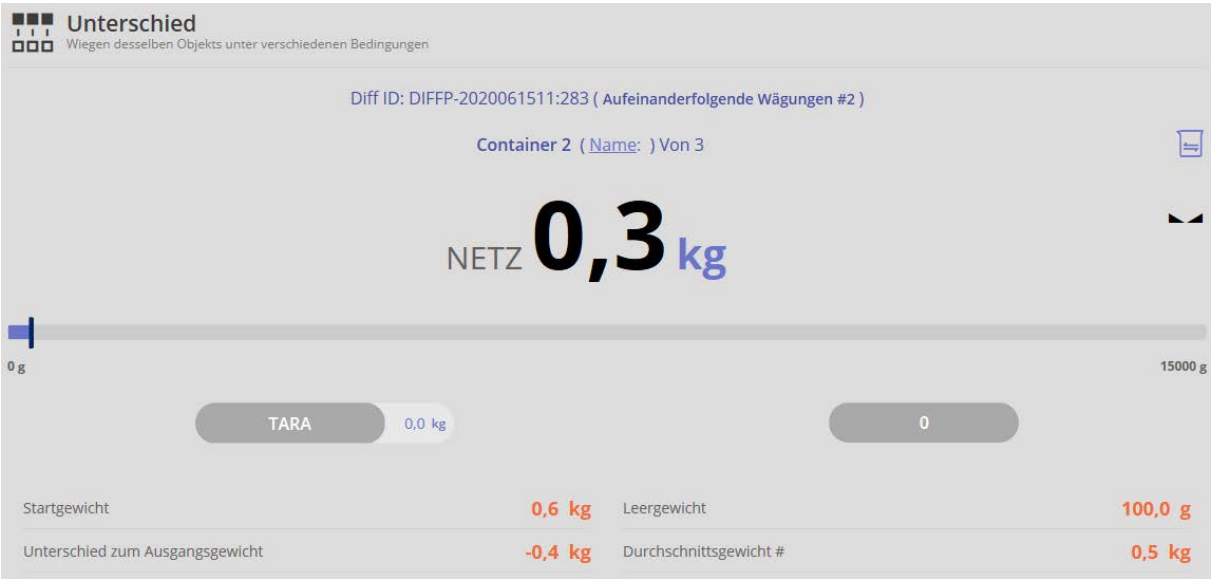

Um Differenz der dritten und letzten Probe zu ermitteln, Probe 2 entfernen und Probe 3 aufbingen und auf CONTAINER 3 klicken. Mit speichern Vorgang beenden und speichern.

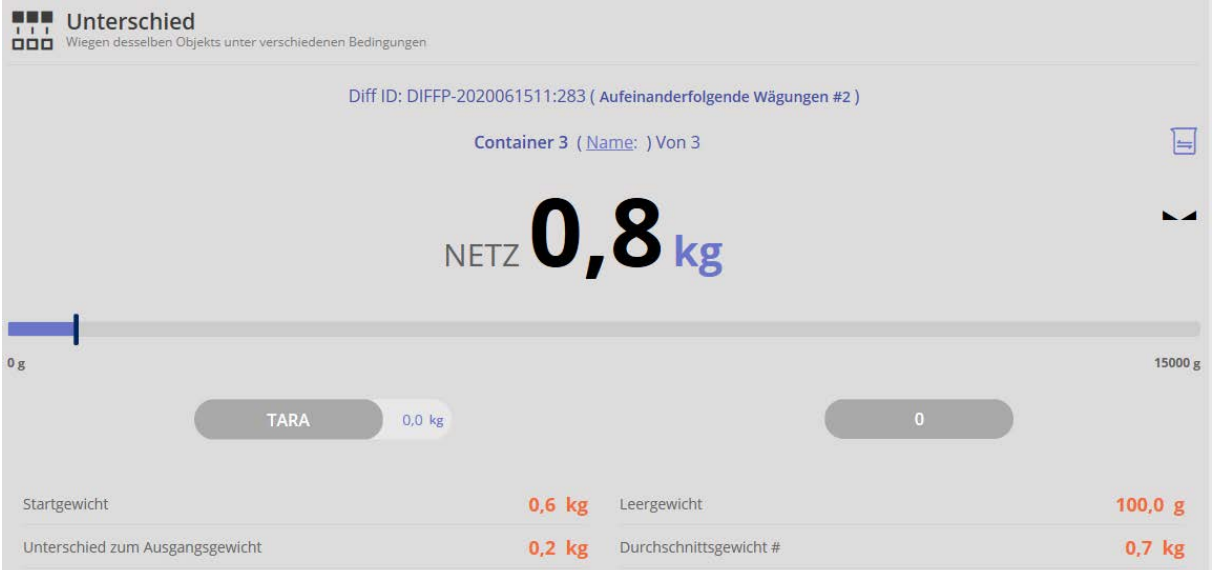

Mit diesem Bildschirm können mehrere Vorgänge vorgenommen werden:

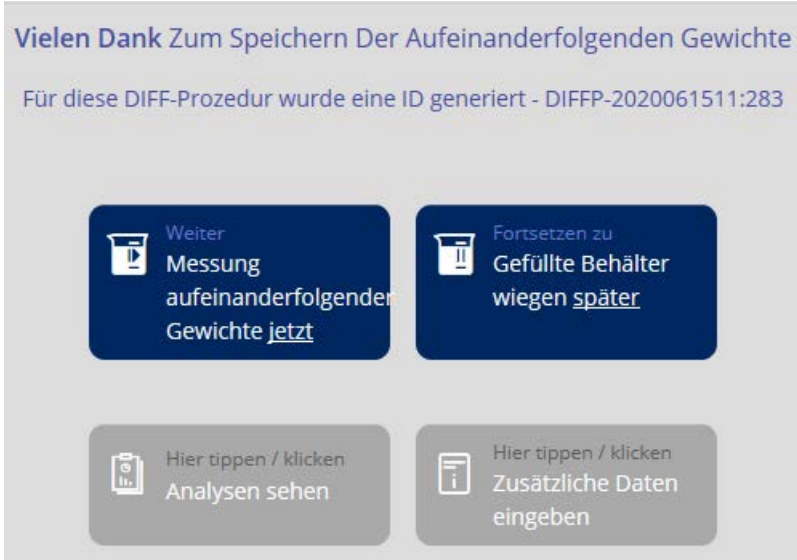

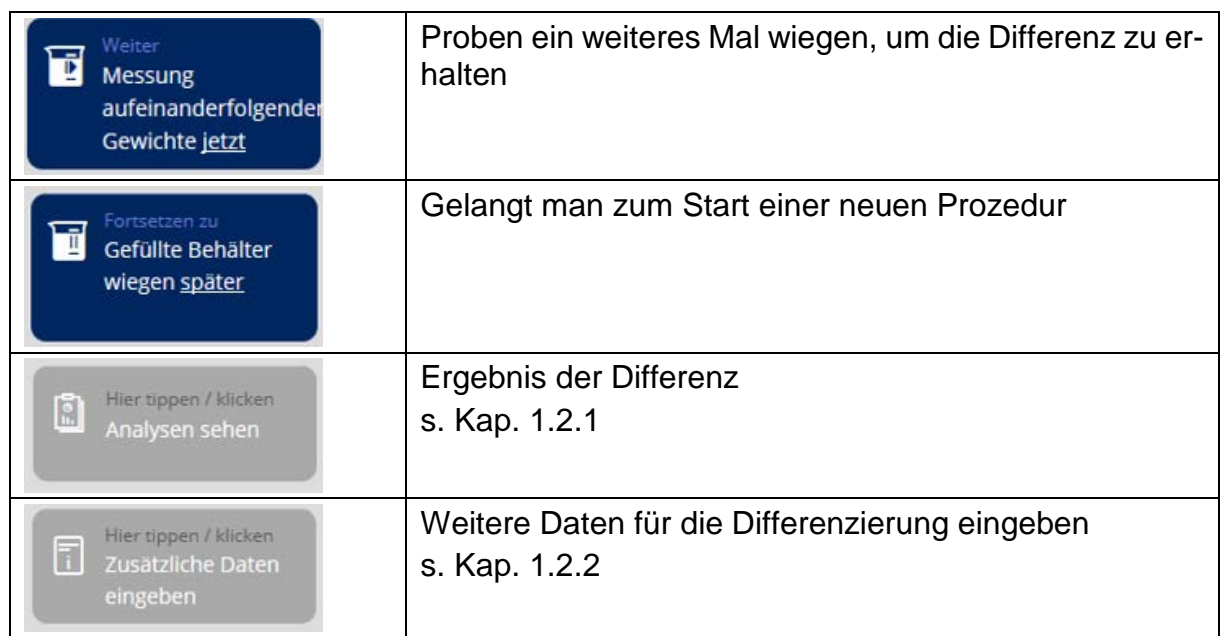

### **1.2.1 Ergebnisbildschirm**

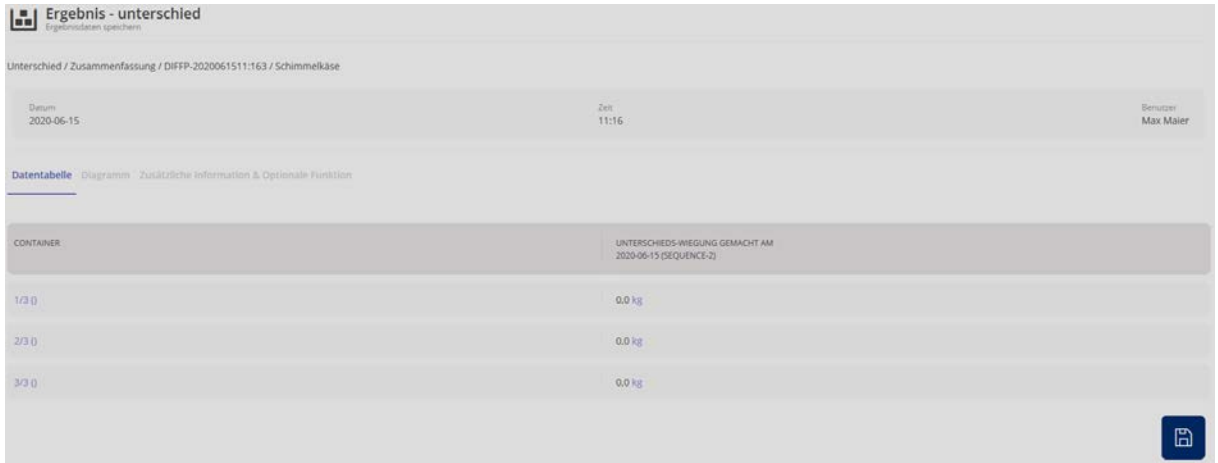

Durch Klicken auf die Nummer eines Containers können sämtliche hinterlegte Daten eingesehen werden:

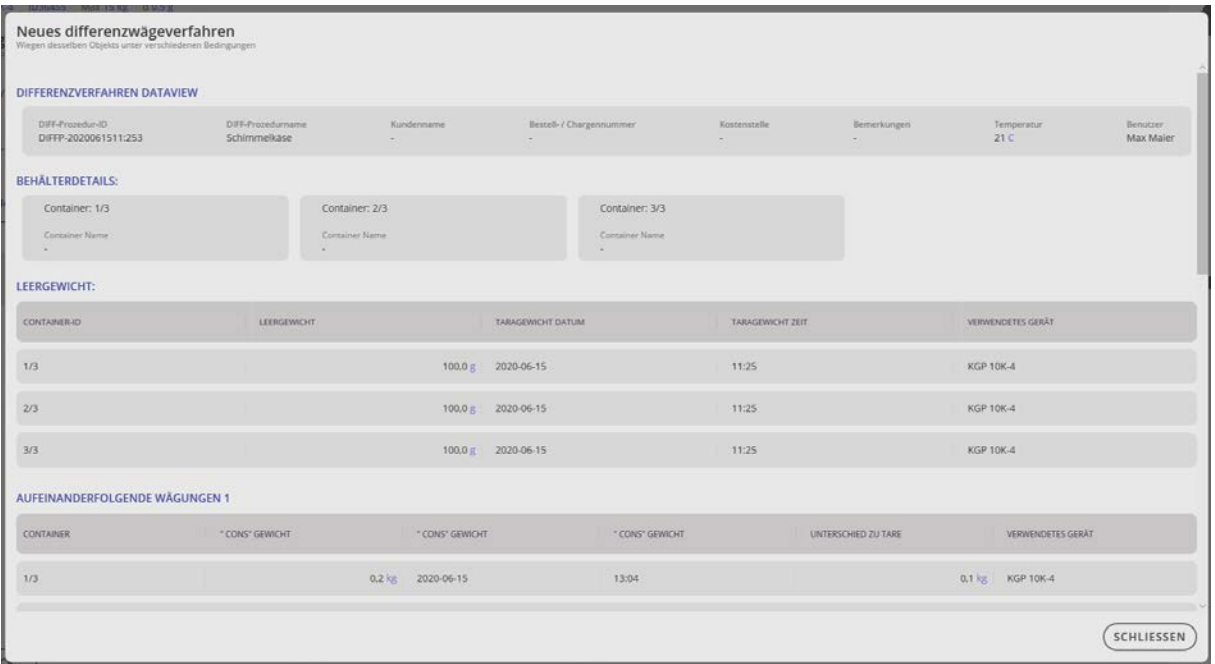

Im Menüpunkt "Diagramm" werden die Differenzen grafisch dargestellt und können

auch über das Druckersymbol

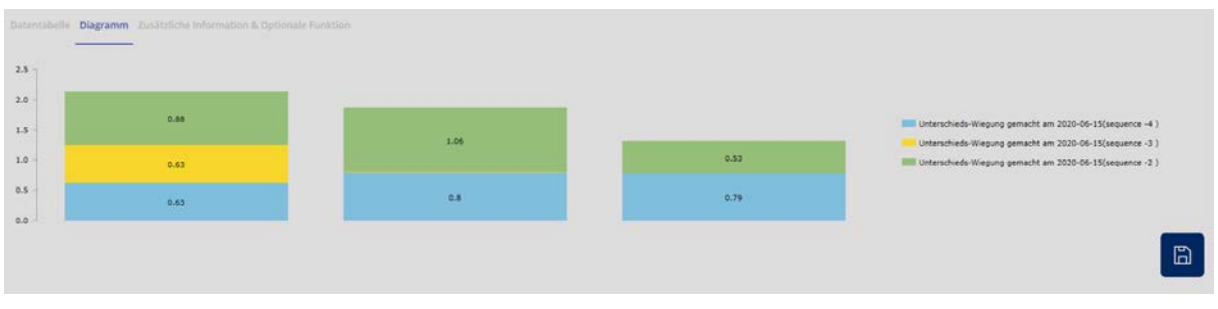

Im Menüpunkt "Zusätzliche Informationen & optionale Funktion" können weitere Daten, wie z.B. Kundenname oder Kostenstelle eingetragen werden.

Außerdem kann zwischen dem Ausdruck aller Daten (Druck komplett) und einem Etikettendruck gewählt werden:

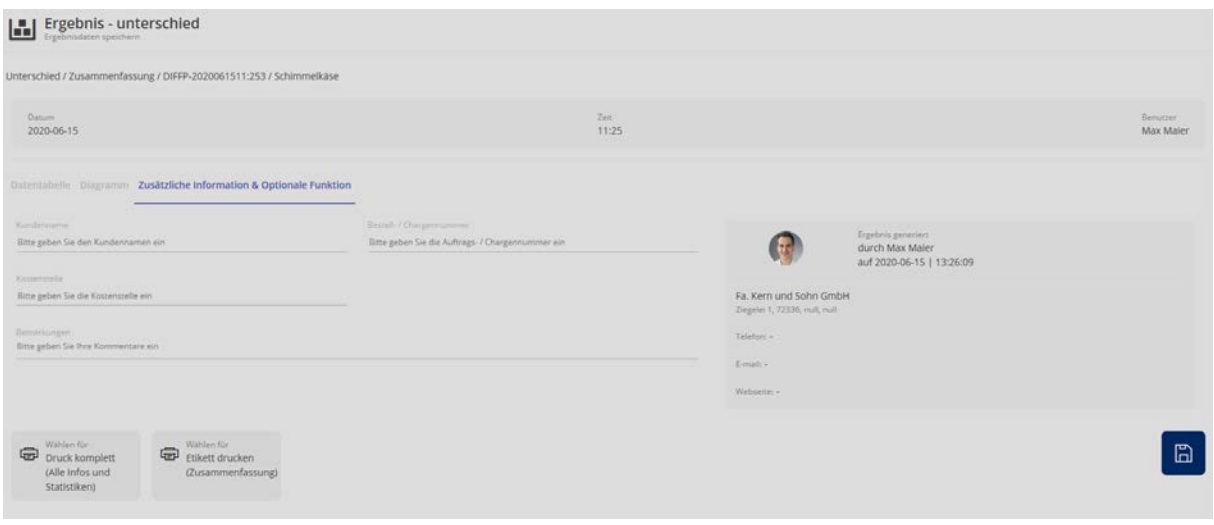

#### **1.2.2 Zusätzliche Informationen und Ausdrucke**

Hier können weitere Angaben gemacht werden, wie z.B. Kundenname und Kostenstelle, etc.

Außerdem kann zwischen dem Ausdruck aller Daten (Druck komplett) und einem Etikettendruck gewählt werden:

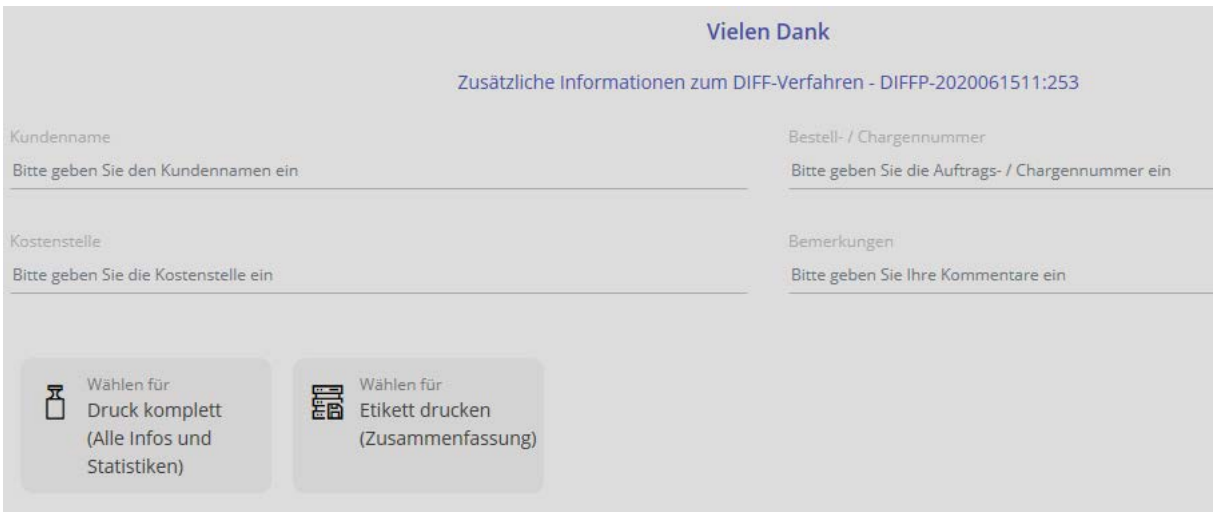